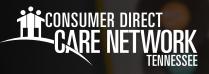

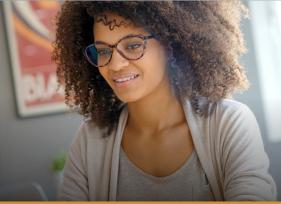

# Navigating MyADP.com

## Frequently Used Terms

- Registration Creating an account online with MyADP.com to access pay and tax history documents. If you haven't registered, instructions for how to do so are on the CDTN website > Training Materials > ADP Registration Instructions
- Paystub Also known as a payslip, payment, pay statement, or remittance advice slip, that outlines details of payment, such as the amount you were paid for a particular period, and the amount of taxes deducted.
- W-2 This tax statement shows the amount of taxes withheld from your paycheck for the year and is used to file your federal and state taxes.
- Dashboard Also known as your home page or landing page, where you can access the Navigation Panel to find information about your pay, etc.
- Wisely Pay Card This is a direct deposit card and requires enrollment.

## My Pay

- After logging into ADP, you will land on your
   ADP Dashboard, where your current paystub will be displayed. (Fig. 01)
- If your pay is hidden (e.g., \$X,XXX.XX), select the Show button. (Fig. 01)
- To view your Pay History, including detailed Pay Stubs and Tax Statements (W-2s), click on Pay. (Fig. 01)
- The default year is set to the current year.
   To choose a different year, select the Year box and select the year you wish to view. (Fig. 02)
- Select the box next to the pay statement you want to see. Select View Statement to view the pay details of that paycheck. (Fig. 02)
- You can also select **Download** to download the pay statement to your device. (Fig. 02)

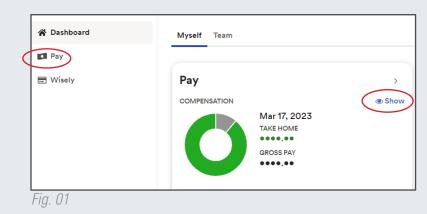

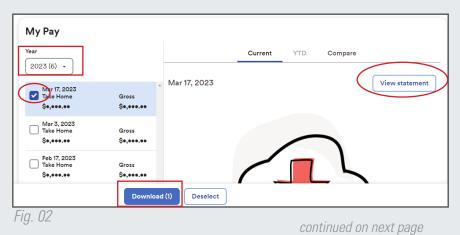

20231214

www.ConsumerDirectTN.com | InfoCDTN@ConsumerDirectCare.com

## W-2s/Tax Statements

- To access W-2s, scroll down to the bottom of the My Pay History screen to Tax Statements. Select View Statement. (Fig. 03)
- IMPORTANT: If you worked for any other company(s) besides CDTN, you will also receive a W-2 from that employer(s) for the timeframe you worked for that company(s).

| Tax Statem                          | nents                         |
|-------------------------------------|-------------------------------|
| Tax year                            |                               |
| 2022 (1)                            | ~                             |
| W2<br>MONTANA HEA<br>View statement |                               |
|                                     | View all statements           |
|                                     | Make your W-2 tax filing easy |
| ig. 03                              |                               |

#### **Wisely Pay Card**

- + The Wisely Pay Card is a direct deposit card and requires enrollment.
- If you are interested in enrolling in the Wisely Pay Card, please download a Pay Selection form from our website and email it to <u>InfoCDTN@ConsumerDirectCare.com</u>.

#### Account Settings

- To change your settings in ADP, select your initials in the upper right-hand side of your Home dashboard.
- Select Settings.(Fig. 04)
- From your Settings page, you can select the various settings to edit your ADP settings, including: Email Notifications, Contact Preferences, Landing Page, Accessibility, and Security. (Fig. 05)

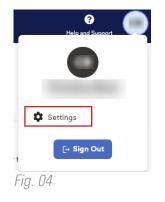

| 🍘 Dashboard<br>🗊 Pay<br>📼 Wisely | Settings                                                                                                    |                                                                                                    |                                                                       |                                                                                                    |  |
|----------------------------------|----------------------------------------------------------------------------------------------------|----------------------------------------------------------------------------------------------------|-----------------------------------------------------------------------|----------------------------------------------------------------------------------------------------|--|
|                                  | Go Paperless<br>Save time, trees and clutter!<br>• View your electronic documents online<br>• Access them socuraly at your convenience<br>• Go paperless<br>Go paperless<br>Security<br>• Password<br>• Security Questions | Contact Preferences<br>Edit your email and mobile phone number to<br>receive important communications | Landing Page<br>PREFERRED LANDING PAGE<br>Myself Dashboard<br>C Reset | Accessibility  MyADP has integrated it to enhance you user experience on your desktop.  Enable AudioEye |  |

20231214